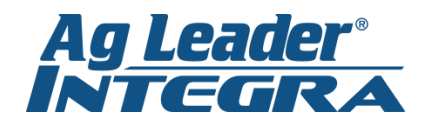

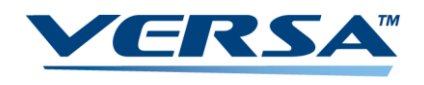

## **Loading A Prescription**

1. With an Operation and Field loaded, press on a *Green Target* located next to a product under the product tab.

2. You are now on the Rate Control Settings tab. From here you can load a manual rate, set container levels, or load a prescription. To load a prescription, press the Rx button.

3. Using the drop down boxes, select the file location and the prescription file. Press the *Blue Right Arrow* to continue.

4. Using the drop down boxes, select the prescription layer and product you want to control. Press the *Green Checkmark* to load the prescription and return to the run screen. To use the prescription, press the *RX button* under the run screen rate tab.

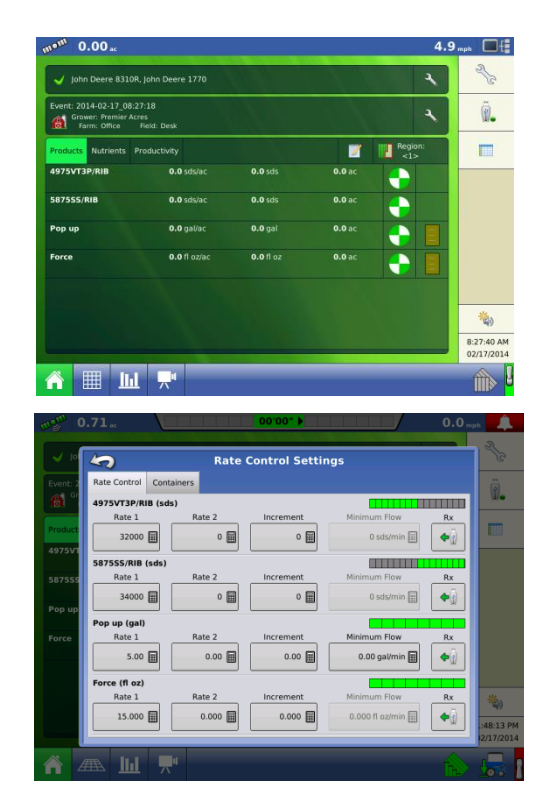

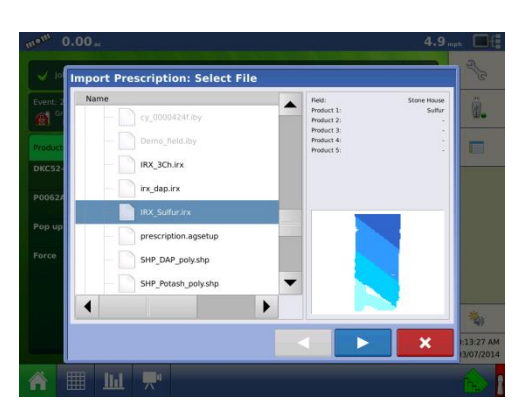

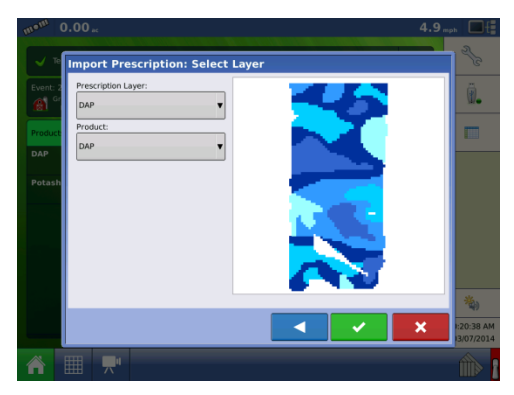

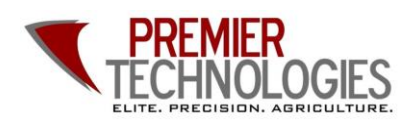

**OPTprecisionag** Premier Technologies www.ptprecisionag.com

Chris: 641-751-3936 Mike: 641-425-8384 Alec: 641-257-7989